# cisco.

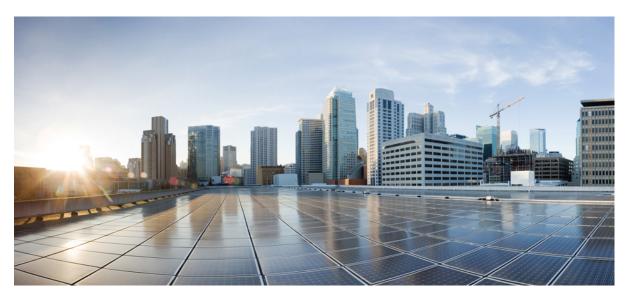

### Cisco Cyber Vision Network Sensor Installation Guide for Cisco IR8340, Release 4.2.0

First Published: 2022-08-25 Last Modified: 2023-06-05

#### **Americas Headquarters**

Cisco Systems, Inc. 170 West Tasman Drive San Jose, CA 95134-1706 USA http://www.cisco.com Tel: 408 526-4000 800 553-NETS (6387) Fax: 408 527-0883 © 2022–2023 Cisco Systems, Inc. All rights reserved.

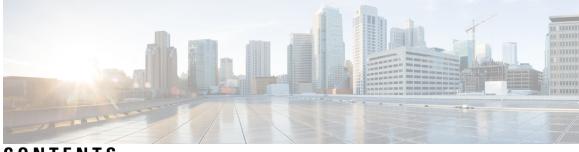

CONTENTS

| CHAPTER 1 | About this documentation 1                                           |
|-----------|----------------------------------------------------------------------|
|           | Document purpose 1                                                   |
|           | Warnings and notices 1                                               |
| CHAPTER 2 | Overview 3                                                           |
|           | Overview 3                                                           |
| CHAPTER 3 | – Requirements 5                                                     |
|           | Requirements 5                                                       |
| CHAPTER 4 | — Hardware front view 7                                              |
|           | Hardware front view 7                                                |
| CHAPTER 5 | –<br>Initial configuration 9                                         |
|           | Check the software version 9                                         |
|           | Check date and time 9                                                |
|           | Enable IOx <b>10</b>                                                 |
|           | Setup ERSPAN 11                                                      |
|           | Setup ERSPAN for routed ports <b>11</b>                              |
|           | Setup ERSPAN for switched ports 12                                   |
|           | Setup NAT 13                                                         |
| CHAPTER 6 | Procedure with the Cisco Cyber Vision sensor management extension 15 |
|           | Install the sensor management extension 15                           |
|           | Management jobs 16                                                   |
|           | Create a sensor 17                                                   |

#### Configure the sensor **18**

| CHAPTER 7 | Procedure with the Local Manager 23                                |    |
|-----------|--------------------------------------------------------------------|----|
|           | Access the IOx Local Manager 23                                    |    |
|           | Install the sensor virtual application <b>26</b>                   |    |
|           | Configure the sensor virtual application <b>27</b>                 |    |
|           | Generate the provisioning package 34                               |    |
|           | Import the provisioning package <b>37</b>                          |    |
| CHAPTER 8 | Procedure with the CLI 39                                          |    |
|           | Configure the sensor application <b>39</b>                         |    |
|           | without SSD <b>39</b>                                              |    |
|           | with SSD <b>40</b>                                                 |    |
|           | Install the sensor application <b>40</b>                           |    |
|           | Copy the sensor application's provisioning package 41              |    |
| CHAPTER 9 | Upgrade procedures 43                                              |    |
|           | Upgrade through the Cisco Cyber Vision sensor management extension | 13 |
|           | Update the sensor management extension 43                          |    |
|           | Update the sensors 44                                              |    |
|           | Upgrade through the IOx Local Manager 46                           |    |

I

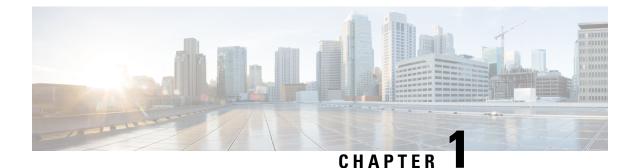

# About this documentation

- Document purpose, on page 1
- Warnings and notices, on page 1

### **Document purpose**

This installation guide describes how to perform a clean installation of Cisco Cyber Vision on a Cisco IR8340 and how to upgrade a Cisco IR8340 sensor through different methods.

This documentation is applicable to system version 4.1.0 and later.

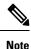

To be able to use the Cisco Cyber Vision sensor management extension, an IP address reachable by the Center Collection interface must be set on the Collection VLAN.

### Warnings and notices

This manual contains notices you have to observe to ensure your personal safety as well as to prevent damage to property.

The notices referring to your personal safety and to your property damage are highlighted in the manual by a safety alert symbol described below. These notices are graded according to the degree of danger.

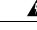

**Warning** Indicates risks that involve industrial network safety or production failure that could possibly result in personal injury or severe property damage if proper precautions are not taken.

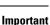

Indicates risks that could involve property or Cisco equipment damage and minor personal injury if proper precautions are not taken.

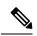

Note

Indicates important information on the product described in the documentation to which attention should be paid.

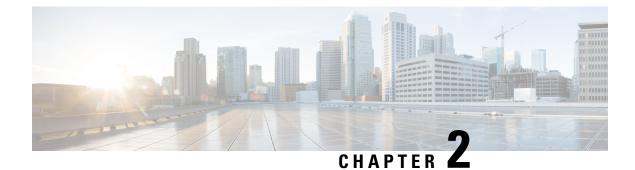

# **Overview**

• Overview, on page 3

### **Overview**

The architecture proposed and described in this document is for demonstration. The local network engineer should be consulted before applying the parameters used in this document. IP addresses, port numbers and VLAN IDs used should be verified beforehand as wrong configurations could stop normal exchanges and stop the process.

The schema below explains the architecture virtually deployed in the router to embed the sensor application. VLAN and physical ports configuration will allow OT traffic to be copied and communication with the Cisco Cyber Vision Center to be established.

The communication between the Cisco Cyber Vision Center and the sensor is represented in black on the schema. Mirrored OT traffic is represented in yellow.

Any port of the router can be used for the communication with the Center.

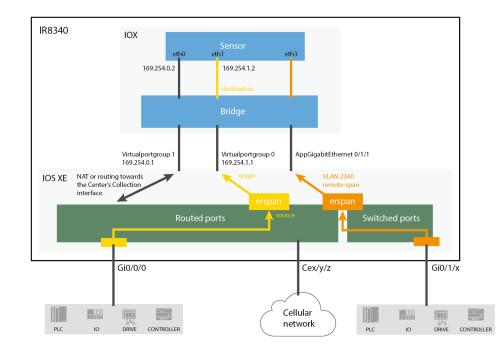

Figure 1: Cisco IR8340 Integrated Services Router Rugged:

The sensor can be installed on the Cisco IR8340 with different disk configurations: on a SSD, or on the flash if there is no SSD.

SD card is not supported and will be ignored.

In case the sensor management extension is used and if a SSD is detected, Cisco Cyber Vision will be automatically deployed on it. If there is none, the application will be installed on the flash memory.

For other deployment modes (IOx Local Manager or CLI), the procedures describe how the installation is done for both cases.

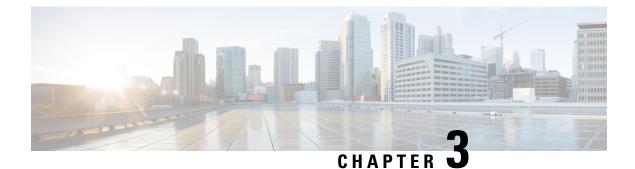

# **Requirements**

• Requirements, on page 5

# **Requirements**

The Cisco IR8340 needs to be configured with access to the CLI (ssh or console port). An access to the IOx Local Manager could be necessary depending on the installation procedure chosen.

To be able to use the Cisco Cyber Vision sensor management extension, it has to be deployed on the Center and an IP address reachable by the Center Collection interface must be set on the device.

In case of manual installation (IOx Local Manager or CLI), the Cisco Cyber Vision Sensor application must be collected from Cisco.com, i.e.

CiscoCyberVision-IOx-Active-Discovery-x86-64-<VERSION>.tar

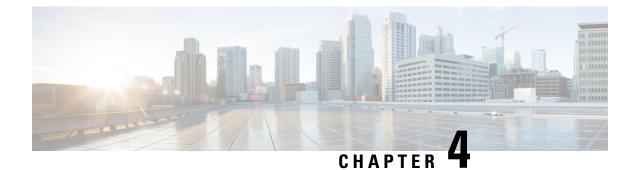

# Hardware front view

• Hardware front view, on page 7

# Hardware front view

Cisco IR8340 Integrated Services Router Rugged:

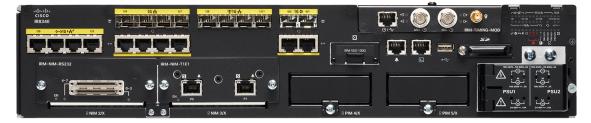

For more information, refer to the Hardware Installation Guide available in cisco.com.

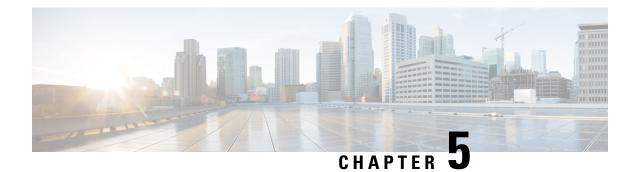

# **Initial configuration**

To install Cisco Cyber Vision on the Cisco IR8340, you must perform the Initial configuration which steps are described in this section.

- Check the software version, on page 9
- Check date and time, on page 9
- Enable IOx, on page 10
- Setup ERSPAN, on page 11
- Setup NAT, on page 13

### Check the software version

• Check the software version using the following command in the router's CLI:

Show version

The displayed version must be 17.8.1 or higher to be compatible with the Cisco Cyber Vision Sensor Application.

If the version is lower, you must update the router firmware. To do so, go to cisco.com and refer to the Cisco IR8340's documentation.

### Check date and time

The internal clock of the router must be synchronized and configured properly.

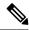

- **Note** The Cisco Cyber Vision IOx sensor application gets the time from the host. Therefore, it is critical that the host synchronizes its time with the Center or a valid NTP server. If the time difference is large (hours or more), the user should adjust the Cisco IR8340 time using the CLI or the WebUI so it is close to the reference time. If not, the synchronization may take many update cycles.
  - 1. Check the date and time using the following command:

Show clock

2.

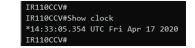

If needed, adjust to the UTC time using the following command:

clock set [hh:mm:ss] [month] [day] [year]

Or in the WebUI, navigate to Monitoring > Time.

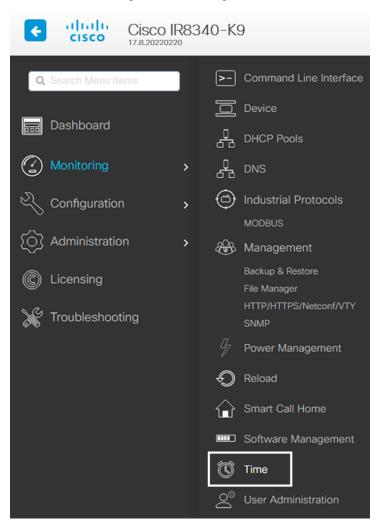

### **Enable IOx**

Before installing the Cisco Cyber Vision sensor on the Cisco IR8340, you must enable IOx.

#### Procedure

**Step 1** Enable IOx using the following command.

```
configure terminal
iox
```

**Step 2** Check that the CAF and IOxman services are running using the following command.

```
exit
show iox
IR8340#
IR8340#
IR8340#sh iox
IOx Infrastructure Summary:
IOx service (CAF)
                                 : Running
IOx service (HA)
                                   Not Supported
IOx service (IOxman)
                                   Running
IOx service (Sec storage)
                                   Running
Libvirtd 5.5.0
                                   Running
Dockerd v19.03.13-ce
                                   Running
IR8340#
```

### Setup ERSPAN

In order to receive traffic in the Cisco Cyber Vision IOx application, the application:

- must be connected to a VirtualPortGroup and the Appgigabit interface,
- must have the correct IP address assigned (do not use the same IP subnet for the VPG interface and the VLAN interface),
- must have one or two monitor sessions created:
  - one to capture traffic on routed ports,
  - and a different one to capture traffic on switched ports.

### Setup ERSPAN for routed ports

#### Procedure

**Step 1** Connect the application to a VirtualPortGroup and set an IP address using the following commands:

```
Configure terminal
ip routing
interface virtualportgroup 0
```

```
ip address 169.254.1.1 255.255.255.252 exit
```

**Step 2** Create the monitor session using the following commands. The monitor session number must be 5 or higher.

```
monitor session 5 type erspan-source
source interface Gi0/0/0
no shutdown
destination
erspan-id 1
mtu 1464
ip address 169.254.1.2
origin ip address 169.254.1.1
end
```

### **Setup ERSPAN for switched ports**

#### Procedure

**Step 1** Configure a VLAN for traffic mirroring using the following commands. The VLAN number must be between 2340 and 2349.

```
configure terminal
vlan 2340
exit
int vlan 2340
ip address 169.254.2.1 255.255.255.252
no shutdown
exit
```

**Step 2** Configure the AppGigabitEthernet port which will enable the communication to the IOx virtual application.

```
interface AppGigabitEthernet 0/1/1
switchport mode trunk
exit
```

Step 3 Configure the SPAN session and add to the session the interfaces to monitor. The monitor session number must be between 1 and 4.

```
monitor session 1 type erspan-source
source interface Gi0/1/0 - 10 both
no shutdown
destination
erspan-id 2
mtu 9000
ip address 169.254.2.2
origin ip address 169.254.2.1
exit
exit
```

L

### Setup NAT

You must add NAT rules so that the container can reach the outside. This will be on a different virtual port group from the ERSPAN to separate the traffic.

#### Procedure

**Step 1** Type the following commands to achieve this configuration.

```
Configure terminal

interface GigabitEthernet 0/0/0

ip nat outside

media-type rj45

exit

interface VirtualPortGroup 1

ip address 169.254.0.1 255.255.255.252

ip nat inside

exit

ip nat inside source list NAT_ACL interface GigabitEthernet 0/0/0 overload

ip access-list standard NAT_ACL

10 permit 169.254.0.0 0.0.0.3

exit
```

```
IR110CCV#
IR110CCV#Configure terminal
Enter configuration commands, one per line. End with CNTL/Z.
IR110CCV(config)#interface GigabitEthernet 0/0/0
IR110CCV(config-if)#ip nat outside
IR110CCV(config-if)#media-type rj45
IR110CCV(config-if)#exit
IR110CCV(config)#interface VirtualPortGroup 1
IR110CCV(config-if)#ip address 169.254.0.1 255.255.255.252
IR110CCV(config-if)#ip nat inside
IR110CCV(config-if)#exit
IR110CCV(config)#ip nat inside source list NAT_ACL interface GigabitEthernet 0/0/0 overload
IR110CCV(config)#ip access-list standard NAT_ACL
IR110CCV(config-std-nacl)#10 permit 169.254.0.0 0.0.0.3
IR110CCV(config-std-nacl)#exit
IR110CCV(config)#
```

**Step 2** Save the configuration.

exit write mem

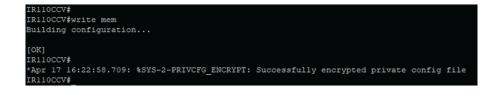

#### What to do next

Proceed with one of the following procedures:

- Procedure with the Cisco Cyber Vision sensor management extension, on page 15
- Procedure with the Local Manager, on page 23
- Procedure with the CLI, on page 39

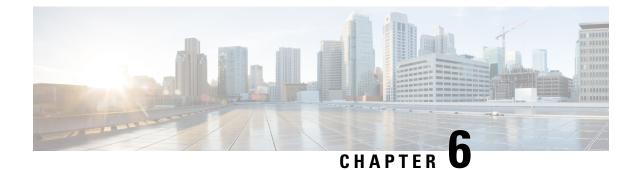

# **Procedure with the Cisco Cyber Vision sensor management extension**

After the Initial configuration, proceed to the steps described in this section.

- Install the sensor management extension, on page 15
- Create a sensor, on page 17
- Configure the sensor, on page 18

### Install the sensor management extension

To install the Sensor Management extension, you must:

#### Procedure

- **Step 1** Retrieve the extension file (i.e. CiscoCyberVision-sensor-management-<version>.ext) from cisco.com.
- **Step 2** Access the Extensions administration page in Cisco Cyber Vision.
- **Step 3** Import the extension file.

| .1 1.1 1.<br>c1sco |                     |                                                                                                    |                          | <u>~</u> 8                    |
|--------------------|---------------------|----------------------------------------------------------------------------------------------------|--------------------------|-------------------------------|
| Ø                  |                     | Fxtensions                                                                                             |                          |                               |
| ₽                  | a₀ Abi ~            | From this page, you can manage Cyber Vision Exten                                                      | sions. Extensions are on | ional add-ons to Cyber Vision |
| Ħ                  | ₽ License           | Center which provide more features, such as the ma<br>engines, or integrations with external services. |                          |                               |
| C                  | 糸 External Authen ヾ | Installed extensions                                                                                   |                          |                               |
| ۹                  | ⊘ Snort             | Name                                                                                                   | Version                  | Actions                       |
| ۲                  | ② Risk score        | Cyber Vision sensor management                                                                         | 4.1.0                    | C Update Remove               |
|                    | ≪ Integrations ~    | Install a new extension                                                                                |                          |                               |
|                    | 器 Extensions        | 1 Import extension file                                                                                |                          |                               |

Once the sensor management extension is installed, you will find a new management job under the sensor administration menu (Management jobs), and the Install via extension button will be enabled in the Sensor Explorer page.

### **Management** jobs

As some deployment tasks on sensors can take several minutes, this page shows the jobs execution status and advancement for each sensor deployed with the sensor management extension.

This page is only visible when the sensor management extension is installed in Cisco Cyber Vision.

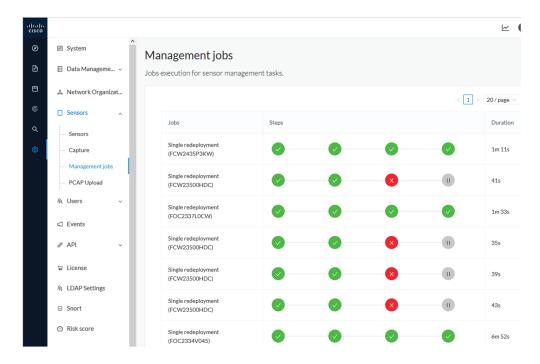

You will find the following jobs:

· Single deployment

This job is launched when clicking the Deploy Cisco device button in the sensor administration page, that is when a new IOx sensor is deployed.

Single redeployment

This job is launched when clicking the Reconfigure Redeploy button in the sensor administration page, that is when deploying on a sensor that has already been deployed. This option is used for example to change the sensor's parameters like enabling active discovery.

• Single removal

This job is launched when clicking the Remove button from the sensor administration page.

• Update all devices

This job is launched when clicking the Update Cisco devices button from the sensor administration page. A unique job is created for all managed sensors that are being updated.

If a job fails, you can click on the error icon to view detailed logs.

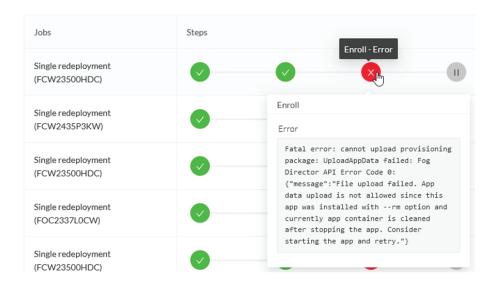

### **Create a sensor**

#### Procedure

Step 1 In Cisco Cyber Vision, navigate to Admin > Sensors > Sensor Explorer and click Install sensor, then Install via extension.

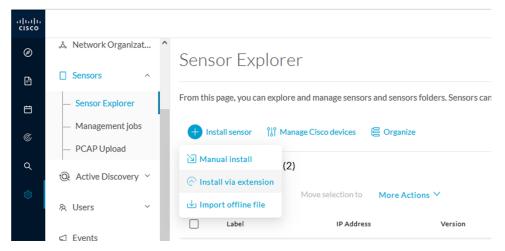

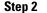

Fill the requested fields so Cisco Cyber Vision can reach the device:

• IP address: admin address of the device.

- Port: management port (443).
- Login: user with the admin rights of the device.
- Password: password of the admin user.
- Capture Mode: Optionally, select a capture mode.

| Please fill the fields below to enable Cisco Cyber                                                | Vision to reach your device. |  |
|---------------------------------------------------------------------------------------------------|------------------------------|--|
| IP address*                                                                                       | Port*                        |  |
| 192.168.49.20                                                                                     | 443                          |  |
|                                                                                                   | For example 443 or 8443      |  |
| Center collection IP                                                                              |                              |  |
|                                                                                                   |                              |  |
| leave blank to use current collection IP                                                          |                              |  |
|                                                                                                   |                              |  |
|                                                                                                   |                              |  |
| Credentials                                                                                       |                              |  |
|                                                                                                   |                              |  |
| Login*                                                                                            |                              |  |
| admin                                                                                             |                              |  |
| Password*                                                                                         |                              |  |
| •••••                                                                                             |                              |  |
|                                                                                                   |                              |  |
|                                                                                                   |                              |  |
| Capture mode                                                                                      |                              |  |
|                                                                                                   |                              |  |
| <ul> <li>Optimal (default): analyze the most relev</li> <li>All: analyze all the flows</li> </ul> | ant nows                     |  |
| All: analyze all the nows     Industrial only: analyze industrial flows                           |                              |  |
|                                                                                                   |                              |  |

Step 3 Click Connect.

The Center will join the device and the second parameter list will be displayed. For this step to succeed, the device needs to be reachable by the Center on its eth1 connection.

# **Configure the sensor**

If the Center can join the device, the following form appears:

Install via extension

#### Configure Cyber Vision IOx sensor app

The device requires additional parameters. Some parameters have been pre-filled. Please complete the remaining fields.

#### Cisco device: IR8340-K9

| Capture IP address*        | Capture prefix length*       |
|----------------------------|------------------------------|
| 169.254.1.2                | 30                           |
|                            | Like 24, 16 or 8             |
| Extra capture IP address*  | Extra capture prefix length* |
| 169.254.2.2                | 30                           |
|                            | Like 24, 16 or 8             |
| Extra capture VLAN number* | Collection IP address*       |
| 2340                       | 169.254.0.2                  |
|                            |                              |
| Collection prefix length*  | Collection gateway*          |
| 30                         | 169.254.0.1                  |
| Like 24, 16 or 8           |                              |

Next

While some parameters are filled automatically, you can still change them if necessary.

#### Procedure

**Step 1** Fill the following parameters for the Collection interface:

- a. Capture interface: traffic capture from routed ports
  - · Capture IP address: IP address destination of the monitor session in the sensor
  - · Capture prefix length: mask of the capture IP address
- b. Extra capture interface: traffic capture from switched ports
  - Extra capture IP address
  - Extra capture prefix length
  - Extra capture VLAN number
- c. Collection interface: capture traffic to the Center
  - · Collection IP address: IP address of the sensor in the device
  - · Collection prefix length: mask of the Collection IP address
  - Collection gateway: IP address of the interface VirtualPortGroup 1

#### Step 2 Click Next.

#### **Step 3** Active Discovery:

If you want to enable Active Discovery on the sensor, select Passive and Active Discovery.

You can:

• use the sensor Collection interface by selecting it:

| Install via extension                                                                                                    |                                       |  |  |  |  |  |  |
|----------------------------------------------------------------------------------------------------|---------------------------------------|--|--|--|--|--|--|
| Configure Active Discovery<br>lease select an application type. If you want to enable Active Discovery on the application, select "Passive and Active<br>liscovery". You will have to add some network interfaces parameters. |                                       |  |  |  |  |  |  |
| O Passive only                                                                                                    |                                       |  |  |  |  |  |  |
| Passive and Active Discovery                                                                                                    |                                       |  |  |  |  |  |  |
| Add Active Discovery configuration                                                                                                    | Network interfaces                    |  |  |  |  |  |  |
| Use collection interface                                                                                                    | • 192.168.49.21/24 VLAN#1 (collection |  |  |  |  |  |  |
| + New network interface                                                                                                    | interface)                            |  |  |  |  |  |  |

- add new network interfaces filling the following parameters to set dedicated network interfaces and clicking Add.
  - IP address
  - Prefix length
  - VLAN number

| Add Active Discovery configuration               | Network interfaces                   |
|--------------------------------------------------|--------------------------------------|
| Use collection interface  New network interface  | • 192.168.50.21/24 VLAN#50<br>delete |
| IP address*                                      |                                      |
| 192.168.51.22                                    |                                      |
| IP address interface used to do Active Discovery |                                      |
| Prefix length*                                   |                                      |
| 24                                               |                                      |
| Like 24, 16 or 8                                 |                                      |
| VLAN number*                                     |                                      |
| 51                                               |                                      |
| Use 1 by default                                 |                                      |
| Add Cancel                                       |                                      |
|                                                  | Back Deploy                          |

#### Step 4 Click Deploy.

The Center starts deploying the sensor application on the target equipment. This can take a few minutes. You can go to the Management jobs page to check the deployment advancements.

| ø | ⊮n System                                                | Management jobs |                                       |              |            |       |  |  |
|---|----------------------------------------------------------|-----------------|---------------------------------------|--------------|------------|-------|--|--|
| Ē | 📋 Data Manageme 🗡                                        | Job             | s execution for sen                   | sor manageme | ent tasks. |       |  |  |
| Ħ | & Network Organizat                                      |                 |                                       |              |            | < 1 > |  |  |
| C | Sensors ^                                                |                 | Jobs                                  | Steps        |            |       |  |  |
| م | <ul> <li>Sensor Explorer</li> </ul>                      |                 |                                       |              |            |       |  |  |
|   | <ul> <li>Management jobs</li> <li>PCAP Upload</li> </ul> |                 | Single<br>deployment<br>(FCW2445P6X5) | •            | 0          | 0     |  |  |
|   | - PCAP Opioad                                            |                 |                                       |              |            |       |  |  |

Once the deployment is finished, a new sensor appears in the sensors list of the Sensor Explorer page.

The sensor's status will eventually turn to Connected.

 Image: FCW2445P6X5
 192.168.49.21
 4.10+202202151440
 Connected
 Pending data
 Enabled
 4 days

If the Active Discovery has been enabled and set -that is if the **Passive and Active Discovery** option was selected during the IOX App sensor configuration- the sensor is displayed as below with Active Discovery's status as Enabled.

| Label         | IP Address    | Version            | Location | Health status 🕕 🍷 | Processing status 🕕 | Active Discovery | Uptime |
|---------------|---------------|--------------------|----------|-------------------|---------------------|------------------|--------|
| •             |               |                    | 0104     | Descended 1       | Descended 1         |                  | 10.0   |
| •             |               |                    | *****    |                   |                     |                  | 10.0   |
| □ FCW2445P6X5 | 192.168.49.21 | 4.1.0+202202151440 |          | Connected         | Pending data        | Enabled          | 4 days |

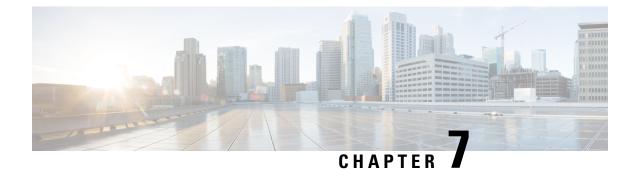

# **Procedure with the Local Manager**

After the Initial configuration, proceed to the steps described in this section.

- Access the IOx Local Manager, on page 23
- Install the sensor virtual application, on page 26
- Configure the sensor virtual application, on page 27
- Generate the provisioning package, on page 34
- Import the provisioning package, on page 37

### Access the IOx Local Manager

- 1. Open a browser and navigate to the IP address you configured on the interface you are connected to.
- 2. Log in using the Cisco IR8340 admin user account and password.

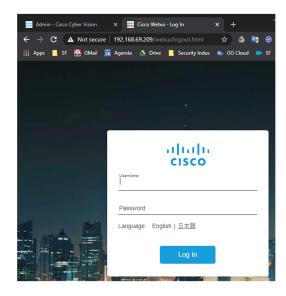

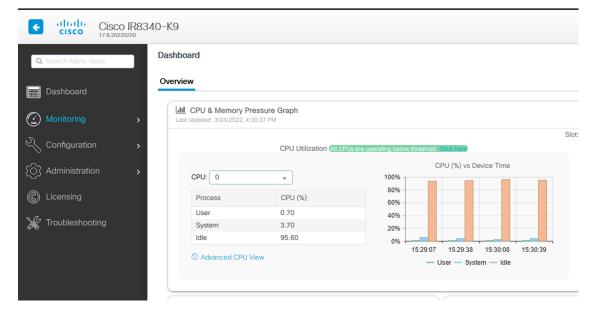

3. Once logged into the Local Manager, navigate to Configuration > Services > IOx.

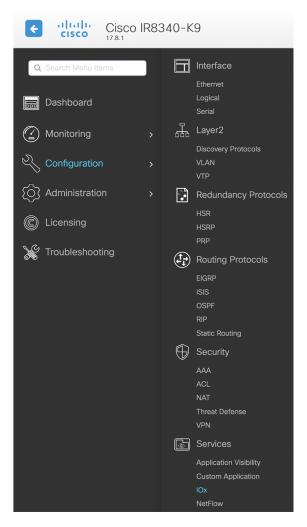

4. Log in using the user account and password.

| For best results use a supported browser •                                                                                                    |                 |
|----------------------------------------------------------------------------------------------------|-----------------|
| © 2020 Cisco Systems, Inc. Cisco, Cisco Systems and Cisco logo are registered trademarks of Cisco Systems, Inc. and/or its affiliates in the U.S. and certain other countries. | uluulu<br>cisco |

# Install the sensor virtual application

Once logged in, the following menu appears:

| cisco Systems<br>Cisco Cisco IOx Local Manager |               |             |                    |                     |  |  |  |
|------------------------------------------------|---------------|-------------|--------------------|---------------------|--|--|--|
| Applications                                   | Docker Layers | System Info | System Setting     | System Troubleshoot |  |  |  |
|                                                |               |             |                    |                     |  |  |  |
|                                                |               |             |                    |                     |  |  |  |
|                                                |               |             |                    |                     |  |  |  |
|                                                |               | Add New     | ${\cal C}$ Refresh |                     |  |  |  |
|                                                |               |             |                    |                     |  |  |  |
|                                                |               |             |                    |                     |  |  |  |
|                                                |               |             |                    |                     |  |  |  |

- 1. Click Add New.
- 2. Add an Application id name (e.g. CCVSensor).
- 3. Select the application archive file

(i.e. "CiscoCyberVision-IOx-x86-64-<version>.tar").

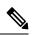

Note If you aim to install a sensor with Active Discovery, select the required application archive file

(i.e. "CiscoCyberVision-IOx-Active-Discovery-x86-64-<version>.tar").

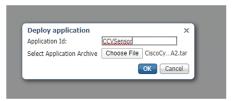

The installation takes a few minutes.

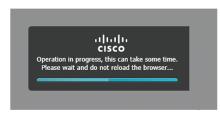

When the application is installed, the following message is displayed and the sensor application appears:

|                    | Successfully Deployed.             | ОК            |                  |                |           |            |
|--------------------|------------------------------------|---------------|------------------|----------------|-----------|------------|
| cisco S<br>Cisco I | <b>Systems</b><br>Dx Local Manager |               |                  |                |           |            |
| Applications       | Remote Docker Workflow             | Docker Layers | System Info      | System Setting | System Ti | oubleshoot |
|                    |                                    |               |                  |                |           |            |
| sensor             |                                    | DEPLO         | YED              |                |           |            |
| Cisco Cyber Vision | n sensor for x86-64                |               |                  |                |           |            |
| TYPE<br>docker     | VERSION<br>4.1.0+202203111440      |               | COFILE<br>custom |                |           |            |
| Memory *           |                                    | 100.          | 0%               |                | Add New   | C Refresh  |
| CPU *              |                                    | 100.          | 0%               |                |           |            |
| ✓ Activa           | te 🔷 Upgrade                       | 💼 Delete      |                  |                |           |            |

# **Configure the sensor virtual application**

#### Procedure

**Step 1** Click **Activate** to launch the configuration of the sensor application.

| CISCO Cisco IC               | X Local Manager<br>Remote Docker Workflow | Docker Layers | System Info | System Setting | System T | roubleshoot |
|------------------------------|-------------------------------------------|---------------|-------------|----------------|----------|-------------|
| concor                       |                                           | DEPL          |             |                |          |             |
| Sensor<br>Cisco Cyber Vision | sensor for x86-64                         | DEPL          |             |                |          |             |
| TYPE<br>docker               | VERSION<br>4.1.0+202203111440             | р             | ROFILE      |                |          |             |
| Memory *                     |                                           | 100           | .0%         |                | Add New  | 🕻 Refresh   |
| CPU *                        |                                           | 100           | .0%         |                |          |             |
| ✓ Activat                    | e 🔷 Upgrade                               | 💼 Delete      | 1           |                |          |             |

- **Step 2** Deploy the Resource Profile menu and set the disk size. The procedure differs whether the device has a SSD or not:
  - If the device has a SSD, set the necessary disk size. It should be at least 4GB.

| Resources                 |                |                            |                |                       |                                       |       |
|---------------------------|----------------|----------------------------|----------------|-----------------------|---------------------------------------|-------|
| • Resource Pr             | ofile          |                            |                |                       |                                       |       |
| Profile                   | exclusive      | ~                          |                |                       |                                       |       |
| CPU                       | 3465           | () ct                      | ou-units 🔵 %   |                       |                                       |       |
| Memory                    | 4096           | MB                         |                |                       |                                       |       |
| Disk                      | 8192           | МВ                         |                |                       |                                       |       |
| Total CPU (cpu-<br>units) | 3465<br>(100%) | Avail. CPU (cpu-<br>units) | 3465<br>(100%) | Avail. Memory<br>(MB) | 4096 <mark>Avail. Disk</mark><br>(MB) | 11808 |

• If the device has no SSD, set the disk size to 128MB, then deploy the Advanced Settings menu and configure tmpfs by filling the docker options text area with:

--tmpfs /tmp:rw,size=512m

| <ul> <li>Resource P</li> </ul> | rofile              |                         |           |                |                          |                          |          |
|--------------------------------|---------------------|-------------------------|-----------|----------------|--------------------------|--------------------------|----------|
| Profile                        | exclusive           | ~                       |           |                |                          |                          |          |
| CPU                            | 3465                |                         | 💿 сри     | ı-units 🔵 %    |                          |                          |          |
| Memory                         | 4096                |                         | MB        |                |                          |                          |          |
| Disk                           | 128                 |                         | ] МВ      |                |                          |                          |          |
| Total CPU (cpu<br>units)       | J- 3465<br>(100%)   | Avail. CPU (c<br>units) | pu-       | 3465<br>(100%) | Avail. Memory<br>(MB)    | 4096 Avail. Disk<br>(MB) | 1372     |
| Advanced                       | Settings            |                         |           |                |                          |                          |          |
| Specify "docker                | run" options to be  | used while spawn        | ing the ( | container. The | se will override activat | tion settings above.     |          |
| Docker<br>Options:             | -tmpfs /tmp:rw,size | =512m                   |           |                |                          |                          | <b>~</b> |

Auto delete container instance

**Step 3** Bind the eth0, eth1 and eth3 interfaces in the container to an interface on the host in the Network Configuration menu.

#### eth0:

a) Click edit in the eth0 line.

| Name | Network Config | Description | Action |
|------|----------------|-------------|--------|
| eth0 | VPG0           | none        | edit   |
| eth1 | Not Configured | none        | edit   |
| eth3 | Not Configured | none        | edit   |

b) Select the **VPG1** interface.

| <ul> <li>Network Configura</li> </ul> | ation                                    |                                                                                               |        |
|---------------------------------------|------------------------------------------|-----------------------------------------------------------------------------------------------|--------|
| Name                                  | Network Config                           | Description                                                                                   | Action |
| eth0                                  | VPG0                                     | none                                                                                          | edit   |
| eth1                                  | Not Configured                           | none                                                                                          | edit   |
| eth3                                  | Not Configured                           | none                                                                                          | edit   |
| eth0<br>Description (optional):       | ✓ VPG1 VirtualPortGr<br>mgmt-bridge300 L | roup via intsvc0<br>roup via intsvc1<br>2br AppGigEth Port 1 - bri<br>Dynamic vlan 2340 - bri |        |
| ✓ OK X Can                            | cel                                      |                                                                                               |        |

c) Click Interface Setting.

| <ul> <li>Network Configuration</li> </ul> | ation                |                            |         |
|-------------------------------------------|----------------------|----------------------------|---------|
| Name                                      | Network Config       | Description                | Action  |
| eth0                                      | VPG0                 | none                       | edit    |
| eth1                                      | Not Configured       | none                       | edit    |
| eth3                                      | Not Configured       | none                       | edit    |
| eth0<br>Description (optional):           | VPG1 VirtualPortGrou | ıp via intsv ∨ Interface S | Setting |
| ✓ OK X Car                                | icel                 |                            |         |

The Interface Setting window pops up.

- d) Apply the following configurations:
  - Set IPv4 as Static.
  - IP/Mask: 169.254.0.2 / 30
  - Default gateway: 169.254.0.1
  - Disable IPv6.

| In | terface Set                | tting       |              |          | × |
|----|----------------------------|-------------|--------------|----------|---|
|    |                            | 1           | IPv4 Setting |          |   |
| 4  | <ul> <li>Static</li> </ul> | O Dynamic   | O Disable    |          |   |
|    | IP/Mask                    | 169.254.0.2 | / 30         | ]        |   |
|    | DNS                        |             |              |          |   |
|    | Default<br>Gateway<br>IP   | 169.254.0.1 |              |          |   |
|    |                            | 1           | IPv6 Setting |          |   |
|    | )<br>Static                | O Dynamic   | 💽 Disable    |          |   |
|    |                            |             |              | OK Cance | 1 |

e) Click **OK** to save the interface settings.

You're back to the Network Configuration menu.

I

| <ul> <li>Network Configura</li> </ul> | ation                |                           |        |
|---------------------------------------|----------------------|---------------------------|--------|
| Name                                  | Network Config       | Description               | Action |
| eth0                                  | VPG0                 | none                      | edit   |
| eth1                                  | Not Configured       | none                      | edit   |
| eth3                                  | Not Configured       | none                      | edit   |
| eth0<br>Description (optional):       | VPG1 VirtualPortGrou | p via intsv ∽ Interface S | etting |
| ✓ OK X Can                            | cel                  |                           |        |

f) Click **OK** to save the network configurations.

A popup that confirms changes appears.

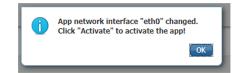

g) Click OK.

#### Step 4 eth1:

- a) Click edit in the eth1 line.
- b) Select mgmt-bridge300.

| Name | Network Config | Description | Action |
|------|----------------|-------------|--------|
| eth0 | VPG0           | none        | edit   |
| eth1 | Not Configured | none        | edit   |
| eth3 | Not Configured | none        | edit   |

| eth1                    | mgmt-bridge300 | L2br AppGigEtr ~ | Interface Sett |
|-------------------------|----------------|------------------|----------------|
| Description (optional): |                |                  |                |

✓ OK X Cancel

- c) Click Interface setting.
- d) Apply the following configurations:
  - Set IPv4 as Static.
  - IP/Mask: 169.254.2.2 / 30
  - Set IPv6 as **Dynamic**.
  - Vlan ID: VLAN in the Cisco IR8340 dedicated to traffic mirroring for the switched ports (e.g. 2340).
  - Set Mirror mode as Enabled.

|                            |                             | IPv4 Setting |  |
|----------------------------|-----------------------------|--------------|--|
|                            |                             | IPv4 Setting |  |
| <ul> <li>Static</li> </ul> | O Dynamic                   | ○ Disable    |  |
| IP/Mask                    | 169.254.2.2 / 30            |              |  |
| DNS                        |                             |              |  |
| Default Gateway IP         |                             |              |  |
|                            |                             | IPv6 Setting |  |
| ◯ Static                   | <ul> <li>Dynamic</li> </ul> | ◯ Disable    |  |
|                            |                             | Vian ID      |  |
| Vlan ID                    | 2340                        |              |  |
|                            |                             | Mirror Mode  |  |
| Mirror Mode                | ✓ Enabled                   |              |  |
|                            |                             |              |  |

e) Click **OK**, and click **OK** again when you're back to the Network Configuration menu to save the interface settings.

#### Step 5 eth3:

- a) Apply the following configurations to eth3:
  - Select the VPG0 interface.

| Name         Network Config         Description         Actio           eth0         VPG0         none         edit           eth1         mgmt-bridge300         none         edit |
|----------------------------------------------------------------------------------------------------|
|                                                                                                    |
| eth1 mgmt-bridge300 none edit                                                                                                    |
|                                                                                                    |
| eth3 Not Configured none edit                                                                                                    |

- Set IPv4 as Static.
- IP/Mask: 169.254.1.2/30.
- Set IPv6 as Dynamic.
- Leave the DNS and default gateway IP fields blank.

|                            |                             | IPv4 Setting |  |
|----------------------------|-----------------------------|--------------|--|
| <ul> <li>Static</li> </ul> | O Dynamic                   | ○ Disable    |  |
| IP/Mask                    | 169.254.1.2 / 3             | D            |  |
| DNS                        |                             |              |  |
| Default Gateway<br>IP      |                             |              |  |
|                            |                             | IPv6 Setting |  |
| ◯ Static                   | <ul> <li>Dynamic</li> </ul> | ○ Disable    |  |

b) Click **OK**, and click **OK** again when you're back to the Network Configuration menu to save the interface settings.

| <ul> <li>Network Configuration</li> </ul> |                |             |        |
|-------------------------------------------|----------------|-------------|--------|
| Name                                      | Network Config | Description | Action |
| eth0                                      | VPG1           | none        | edit   |
| eth1                                      | mgmt-bridge300 | none        | edit   |
| eth3                                      | VPG0           | none        | edit   |

• Add App Network Interface

- **Step 6** If installing a sensor with **Active Discovery**, an additional eth2 interface appears in the Network Configuration menu. To configure this interface:
  - Bind eth2 with mgmt-bridge300.
  - Make sure IPv4 and IPv6 are set to Dynamic.

#### **Step 7** Click the **Activate App** button.

The operation takes several seconds.

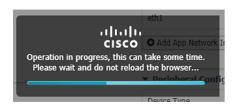

**Step 8** Go to the Applications menu to see the application's status.

The application is activated and needs to be started.

| cisco S<br>Cisco IC | <b>ystems</b><br>)x Local Manager |               |        |
|---------------------|-----------------------------------|---------------|--------|
| Applications        | Remote Docker Workflow            | Docker Layers | System |
|                     |                                   |               |        |
| sensor              |                                   | ACTIVATE      | D      |
| Cisco Cyber Vision  | sensor for x86-64                 |               |        |
| TYPE<br>docker      | VERSION<br>4.1.0+202203111440     | PROF<br>exclu |        |
| Memory *            |                                   | 100.0%        | /o     |
| CPU *               |                                   | 100.0%        | /o     |
| ► Start             | Ø Deactivate                      | 🌣 Manage      |        |

#### **Step 9** Click the **Start** button.

The operation takes several seconds.

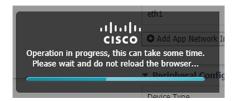

The applications' status changes to RUNNING.

## Generate the provisioning package

1. In Cisco Cyber Vision, navigate to Admin > Sensors > Sensor Explorer and click Install sensor, then Manual install.

L

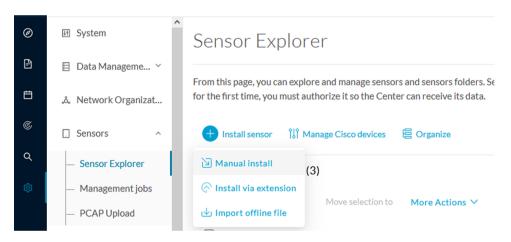

The manual install wizard appears.

2. Select Cisco IOx Application and click Next.

| Ø  | Manual install                                                                                                    |
|----|----------------------------------------------------------------------------------------------------|
| Ē  |                                                                                                    |
| Ë  | Select hardware model                                                                                                    |
| ¢  | The manual installation is provided to deploy Cisco IOx Sensor, Cisco IC3000 Industrial Compute<br>Gateway and Sentryo sensors. Please select an hardware below to start configuration. |
| ۹  | ◯                                                                                                    |
| \$ | <ul> <li>Cisco IOx Application</li> </ul>                                                                                                    |
|    | 🔘 📼 Sentryo SENSOR3                                                                                                    |
|    | 🔿 📼 Sentryo SENSOR5                                                                                                    |
|    | ○ 🖙 Sentryo SENSOR7                                                                                                    |
| >  | Exit Next                                                                                                    |

- 3. Fill the fields to configure the sensor provisioning package:
  - The serial number of the hardware.
  - Center IP: leave blank.
  - Gateway: add if necessary.
  - Optionally, select a capture mode.
  - Optionally, select RSPAN (only with Catalyst 9x00 and if using ERSPAN is not possible).

#### Configure provisioning package

Please fill in the fields below to add configuration to the provisioning package to install.

| Sensor Application                                            |                                          |
|---------------------------------------------------------------|------------------------------------------|
| Serial number*                                                | Center collection IP                     |
|                                                               |                                          |
|                                                               | leave blank to use current collection IP |
| Gateway                                                       |                                          |
|                                                               |                                          |
|                                                               |                                          |
| Capture mode                                                  |                                          |
| • Optimal (default): analyze the most releva                  | nt flows                                 |
| <ul> <li>All: analyze all the flows</li> </ul>                | in nows                                  |
| <ul> <li>Industrial only: analyze industrial flows</li> </ul> |                                          |
| <ul> <li>Custom: set your filter using a packet fi</li> </ul> |                                          |
|                                                               |                                          |
| Monitor session type                                          |                                          |
| <ul> <li>ERSPAN: recommended choice for all devi</li> </ul>   | ces                                      |
| O RSPAN: use it only with Catalyst 9X00 a                     | and when using ERSPAN is not possible    |

- 4. Click Create sensor.
- 5. Click the link to download the provisioning package.

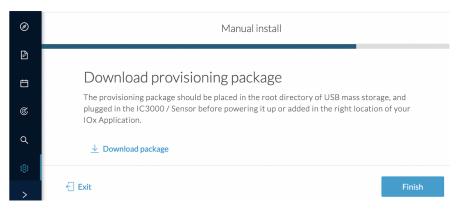

This will download the provisioning package which is a zip archive file with the following name structure: sbs-sensor-config-<serialnumber>.zip (e.g. "sbs-sensor-configFCW23500HDC.zip").

- 6. Click Finish.
- 7. A new entry for the sensor appears in the Sensor Explorer list.

The sensor status will switch from Disconnected to Connected.

| Label         | IP Address    | Version            | Location | Health status 🗊 🔻 | Processing status 🕕 | Active Discovery | Uptime |
|---------------|---------------|--------------------|----------|-------------------|---------------------|------------------|--------|
| •             |               |                    | 0128     | Descended 1       | Descended 1         |                  | 10.0   |
| •             |               |                    | *****    |                   |                     |                  | 14.0   |
| □ FCW2445P6X5 | 192.168.49.21 | 4.1.0+202202151440 |          | Connected         | Pending data        | Enabled          | 4 days |

# Import the provisioning package

1. In the Local Manager, in the IOx configuration menu, click Manage.

| Applications                    | Docker Layers      | System Info                | System Setting       |
|---------------------------------|--------------------|----------------------------|----------------------|
|                                 |                    |                            |                      |
| CCVSensor<br>Cisco Cyber Vision | sensor for aarch64 |                            | RUNNING              |
| <b>TYPE</b><br>docker           |                    | <b>ERSION</b> 202004150638 | PROFILE<br>exclusive |
| Memory *                        |                    |                            | 100.0%               |
| CPU *                           |                    |                            | 100.0%               |
| Stop                            | <b>‡</b> M         | anage 📠                    |                      |

#### 2. Navigate to App-DataDir.

| Applications  | Docker Layers      | System Info        | System S      | etting   | Syst |
|---------------|--------------------|--------------------|---------------|----------|------|
| Resources     | App-info A         | pp-Config Ap       | p-DataDir     | Logs     |      |
| ▼ Resources   |                    |                    |               |          |      |
| ▼ Resource    | Profile            |                    |               |          |      |
| Profile:      | exclusive <b>T</b> |                    |               |          |      |
| CPU           | 1155               | cpu-u              | units         |          |      |
| Memory        | 862                | MB                 |               |          |      |
| Disk          | 128                | MB                 |               |          |      |
| Avail. CPU (d | pu-units) 1155 Ava | il. Memory (MB) 86 | 2 Avail. Disk | (MB) 319 |      |
|               |                    |                    |               |          |      |

3. Click Upload.

| cisco Cisco IO>   |               |            |             |         |                    |              |
|-------------------|---------------|------------|-------------|---------|--------------------|--------------|
| Applications      | Docker Layers | System Ir  | ifo System  | Setting | System Troubleshoo | ot CCVSensor |
| Resources         | App-info      | App-Config | App-DataDir | Logs    |                    |              |
| Current Location: | ./            |            |             |         |                    |              |
| Name              |               |            | Туре        |         | Size               |              |
| /                 |               |            |             |         |                    |              |
| O Upload          | A Home        |            |             |         |                    |              |

- **4.** Choose the provisioning package downloaded (i.e. "sbs-sensor-config-FCW23500HDC.zip"), and add the exact file name in the path field (i.e. "sbs-sensor-config-FCW23500HDC.zip").
- 5. Click OK.

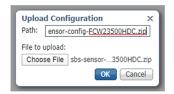

6. After a few seconds, the sensor appears as Connected in Cisco Cyber Vision.

| □ FCW2445P6X5 | 192.168.49.21 | 4.1.0+202202151440 | Connected | Pending data | Enabled | 4 days |
|---------------|---------------|--------------------|-----------|--------------|---------|--------|
|               |               |                    |           |              |         |        |

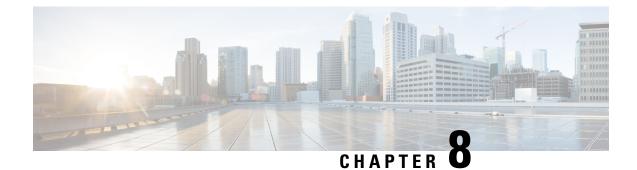

## **Procedure with the CLI**

After the Initial configuration, proceed to the steps described in this section.

- Configure the sensor application, on page 39
- Install the sensor application, on page 40
- Copy the sensor application's provisioning package, on page 41

## **Configure the sensor application**

## without SSD

Note In this section, "CCVSensor" is used as the appid.

#### Procedure

**Step 1** Connect to the Cisco IR8340 through SSH or a console.

```
Step 2 Configure the application payload by typing the following commands:
```

```
enable
configure terminal
app-hosting appid CCVSensor
   app-vnic gateway0 virtualportgroup 1 guest-interface 0
    guest-ipaddress 169.254.0.2 netmask 255.255.255.252
   app-vnic gateway1 virtualportgroup 0 guest-interface 3
    guest-ipaddress 169.254.1.2 netmask 255.255.255.252
   app-vnic AppGigabitEthernet trunk
    vlan 2340 guest-interface 1
    guest-ipaddress 169.254.2.2 netmask 255.255.255.252
   app-default-gateway 169.254.0.1 guest-interface 0
   app-resource docker
    run-opts 1 "--tmpfs /tmp:rw,size=512m"
end
```

### with SSD

**Note** In this section, "CCVSensor" is used as the appid.

#### Procedure

**Step 1** Connect to he Cisco IR8340 through SSH or a console.

**Step 2** Configure the application payload by typing the following commands:

```
enable
configure terminal
app-hosting appid CCVSensor
  app-vnic gateway0 virtualportgroup 1 guest-interface 0
    guest-ipaddress 169.254.0.2 netmask 255.255.255.252
    app-vnic gateway1 virtualportgroup 0 guest-interface 3
    guest-ipaddress 169.254.1.2 netmask 255.255.255.252
    app-vnic AppGigabitEthernet trunk
    vlan 2340 guest-interface 1
    guest-ipaddress 169.254.2.2 netmask 255.255.255.252
    app-default-gateway 169.254.0.1 guest-interface 0
    app-resource docker
    run-opts 1
end
```

## Install the sensor application

The sensor package needs to be collected from cisco.com. The file has the following name structure:

CiscoCyberVision-IOx-x86-64-<version>.tar.

- **1.** Copy the package to a USB key or in the flash memory.
- 2. Type the following command on the Cisco IR8340's CLI:

```
app-hosting install appid CCVSensor package usbflash0:CiscoCyberVision-IOx-x86-64-4.1.0.tar
```

IR119CCV# IR110CCV#app-hosting install appid CCVSensor package usbflash0:CiscoCyberVision-IOx-aarch64-3.1.0-RC4.tar Installing package 'usbflash0:CiscoCyberVision-IOx-aarch64-3.1.0-RC4.tar' for 'CCVSensor'. Use 'show app-hosting list' f or progress. IR110CCV#

Note

Adjust "usbflash0:" in accordance with the sensor package's localization (USB port or flash memory).

Note Replace "CiscoCyberVision-IOx-x86-64-4.1.0.tar" with the right filename.

**3.** Check that the application is in DEPLOYED state:

show app-hosting list

| IR110CCV#<br>IR110CCV#show app-hosting list |          |
|---------------------------------------------|----------|
| App id                                      | State    |
|                                             |          |
| CCVSensor                                   | DEPLOYED |
| IR110CCV#                                   |          |

**4.** Activate the application using the following command:

```
app-hosting activate appid CCVSensor
```

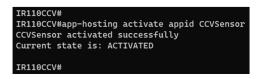

5. Start the application using the following command:

app-hosting start appid CCVSensor

IR110CCV#

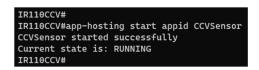

## Copy the sensor application's provisioning package

• Copy the provisioning package from the USB key to the application by typing the following command:

app-hosting data appid CCVSensor copy usbflash0:sbs-sensor-config-<serialnumber>.zip sbs-sensor-config-<serialnumber>.zip

IR110CCV#\$ data appid CCVSensor copy usbflash0:sbs-sensor-config-FCW23500HDC.zip sbs-sensor-config-FCW23500HDC.zip Successfully copied file /usbflash0/sbs-sensor-config-FCW23500HDC.zip to CCVSensor as sbs-sensor-config-FCW23500HDC.zip

The sensor will appear as Connected in Cisco Cyber Vision's Sensor Explorer page.

Connected Pending data

4 days

Enabled

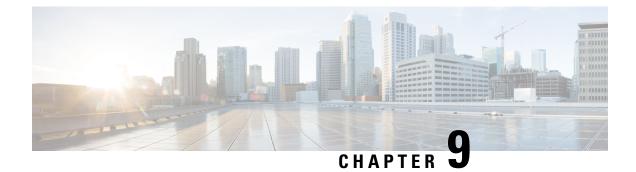

# **Upgrade procedures**

- Upgrade through the Cisco Cyber Vision sensor management extension, on page 43
- Upgrade through the IOx Local Manager, on page 46

# Upgrade through the Cisco Cyber Vision sensor management extension

Before updating IOx sensors, the Cisco Cyber Vision sensor management extension must be up-to-date.

It is possible to select which sensors to update. The update status will be visible in the Management jobs, on page 16 page.

## Update the sensor management extension

The Cisco Cyber Vision sensor management extension must be up-to-date to update IOx sensors.

#### Procedure

- Step 1 Retrieve the sensor management extension file (i.e. CiscoCyberVision-sensor-management-<version>.ext) on cisco.com.
- **Step 2** In Cisco Cyber Vision, navigate to Admin > Extensions.
- **Step 3** Click **Update** to browse the new version of the extension file.

|                                                                               |       |                                                                                                    |                                | <u>~</u> 8        |
|-------------------------------------------------------------------------------|-------|----------------------------------------------------------------------------------------------------|--------------------------------|-------------------|
| . Sensors                                                                     | ^     | Extensions                                                                                                    |                                |                   |
| <ul> <li>Sensor Explore</li> <li>Management j</li> <li>PCAP Upload</li> </ul> |       | From this page, you can manage Cyber Visio<br>Vision Center which provide more features<br>detection engines, or integrations with exte | , such as the management of ne |                   |
| Q Active Discove                                                              | ery ~ | / Update                                                                                                    |                                |                   |
| 冬 Users                                                                       | ~     | Uploading Please do not quit or refresh th                                                                                              | e page.                        |                   |
| ⊲ Events                                                                      |       | Installed extensions                                                                                                    |                                |                   |
| o <sup>g</sup> API                                                            | ~     | Name                                                                                                    | Version                        | Actions           |
| 무 License                                                                     |       | Cyber Vision sensor management                                                                                                    | 4.1.2                          | ⊖ Update 📋 Remove |

## Update the sensors

Step 1

Step 2

| In Ci     | sco Cyber Vision,                   | navigate to Admin > Sensors >                           | Sensor Explorer.                                          |
|-----------|-------------------------------------|---------------------------------------------------------|-----------------------------------------------------------|
| Senso     | ors that are not up-                | o-date have their version displa                        | ayed in red.                                              |
| Click     | <b>Install sensor</b> , th          | en <b>Update Cisco devices</b> .                        |                                                           |
| <br>cisco |                                     |                                                         |                                                           |
| Ø         | M System                            | Sensor Explorer                                         |                                                           |
| Ð         | 🗄 Data Management 🗠                 |                                                         | and sensors folders. Sensors can be remotely and securely |
| Ë         | 💩 Network Organization              | time, you must authorize it so the Center can receive i |                                                           |
| ¢         | Sensors ^                           | 🕂 Install sensor ျိုိ Manage Cisco devices              | Grganize                                                  |
| ۹         | Sensor Explorer                     | Folders and ser                                         |                                                           |
| ¢         | <ul> <li>Management jobs</li> </ul> | B Manage credentials                                    | More Actions V                                            |
|           | <ul> <li>PCAP Upload</li> </ul>     | p Files O'Selected Move selection to                    | More Actions *                                            |
|           | Q Active Discovery ~                | Label IP Address Ver                                    | rsion Location Health status 🕕                            |
|           | 冬 Users ~                           | <b>FOLDER1</b>                                          | Lyon                                                      |
|           |                                     | Folder2                                                 | Paris                                                     |
|           | Events                              |                                                         |                                                           |

The update Cisco devices window pops up listing all sensors that have been deployed with the sensor management extension.

4.1.1+202205161124

4.1.2+202207190948

Connected

Connected

192.168.49.23

192.168.49.21

ଣ୍ଡ API

'⊒ License

📼 IC3000

📼 IE3400

|  |                |               | UPDATE CISCO DEVICES |                                                                               | ×       |
|--|----------------|---------------|----------------------|-------------------------------------------------------------------------------|---------|
|  | ere is a new v |               |                      | 000) are concerned here. They appear<br>nstalled extension. Please select the | ci<br>D |
|  | Label 🔦        | IP            | Version              | Target                                                                        |         |
|  | IE3400         | 192.168.49.21 | 4.1.2+202207190948   | Updatable to 4.1.3+202210041846                                               |         |

#### **Step 3** Select the sensors you want to update.

|            |         |    | UPDATE CISCO DEVICES |                                                                                 | × |
|------------|---------|----|----------------------|---------------------------------------------------------------------------------|---|
| only if th |         |    | •                    | 3000) are concerned here. They appear<br>installed extension. Please select the |   |
|            |         |    |                      |                                                                                 |   |
|            | Label 🔺 | IP | Version              | Target                                                                          |   |

#### Step 4 Click Update.

The sensors' update status appear in the Management jobs page in batches per sensor type and of maximum ten sensors per batch.

| uluili.<br>cisco |                                                          |                                    |            |                         | <u>~</u> 8  |
|------------------|----------------------------------------------------------|------------------------------------|------------|-------------------------|-------------|
| 0                | 👶 Network Organization                                   | Management jobs                    |            |                         |             |
| Ë                | Sensors ^                                                | Jobs execution for sensor manageme | ent tasks. |                         |             |
| ¢                | — Sensor Explorer                                        |                                    |            | < 1                     | > 20/page ∨ |
| م                | <ul> <li>Management jobs</li> <li>PCAP Upload</li> </ul> | Jobs                               | Steps      | Date                    | Duration    |
| ŵ                | Q Active Discovery ~                                     | Batch update (FCW2445P6X5)         | $\bigcirc$ | Oct 13, 2022 5:19:35 PM | In progress |

Herebelow the management jobs indicate that the batch of sensors updated successfully.

| uluilu<br>cisco |                                     |                                  |              |                         | <u>~</u> 8         |
|-----------------|-------------------------------------|----------------------------------|--------------|-------------------------|--------------------|
| Ø               | 💩 Network Organization              | Management jobs                  |              |                         |                    |
| Ē               | Sensors ^                           | Jobs execution for sensor manage | ement tasks. |                         |                    |
|                 | <ul> <li>Sensor Explorer</li> </ul> |                                  |              | < 1                     | $>$ 20/page $\vee$ |
| ¢               | <ul> <li>Management jobs</li> </ul> | Jobs                             | Steps        | Date                    | Duration           |
| Q               | — PCAP Upload                       | 5005                             | Steps        | Date                    | Duration           |
| ¢               | Q Active Discovery ~                | Batch update (FCW2445P6X5)       |              | Oct 13, 2022 5:19:35 PM | 6m 45s             |

If the batch update fails, click the red update error icon to see logs.

| Batch update (FO<br>FOC2412V0DL, F<br>FOC2330V0TJ, FO<br>FOC2431V0A0, F | OC2431V08E,<br>DC2334V00D,                                                                                                    |
|-------------------------------------------------------------------------|----------------------------------------------------------------------------------------------------|
| Batch update (FJ                                                        | Error                                                                                                    |
| Single deploymer<br>(FCH2312Y03Z)                                       | Fatal error: at least one device failed                                                                                                    |
| (1 CH20121002)                                                          | Logs                                                                                                    |
| Batch update (FC                                                        | x FOC2413V0X3: failed: job with<br>status FAILED has error: Error while                                                                                                    |
| Single redeploym<br>(FOC2334V045)                                       | <pre>changing app state:Cannot start while<br/>in DEPLOYED state. Allowed operations<br/>are ['activate', 'upgrade',<br/>'undeploy', 'download_data']</pre>                                |
| Single redeploym<br>(FOC2334V00D                                        | <ul> <li>F0C2401V07N: succeeded to update</li> <li>F0C2412V0DL: failed: job with</li> <li>status FAILED has error: Error while</li> <li>changing app state:Cannot start while</li> </ul>   |
| Single redeploym<br>(FCW2435P3KV                                        | <pre>in DEPLOYED state. Allowed operations<br/>are ['undeploy', 'upgrade',<br/>'download_data', 'activate']<br/>~ F0C2431V08E: succeeded to update</pre>                                   |
| Single redeploym<br>(FOC2413V0X3)                                       | <ul> <li>F0C2330V0TJ: succeeded to update</li> <li>x F0C2334V00D: failed: job with</li> <li>status FAILED has error: Error while</li> <li>changing app state:Cannot start while</li> </ul> |
| Single redeploym<br>(FOC2412V0DL)                                       | <pre>in DEPLOYED state. Allowed operations<br/>are ['undeploy', 'upgrade',<br/>'download_data', 'activate']<br/>✓ F0C2431V0A0: succeeded to update</pre>                                   |
| Single redeployme                                                       | ent                                                                                                    |

# **Upgrade through the IOx Local Manager**

The following section explains how to upgrade the sensor through the IOx Local Manager.

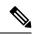

**Note** In the case of Cisco Cyber Vision upgrade for an IR8340 from a release 4.1.2 or lower to a release 4.1.3, the update will fail due to the addition of the RSPAN option. The sensor application must be removed and deployed again.

In the example below, the sensor is upgraded from Cisco Cyber Vision version 3.2.2 to version 3.2.3.

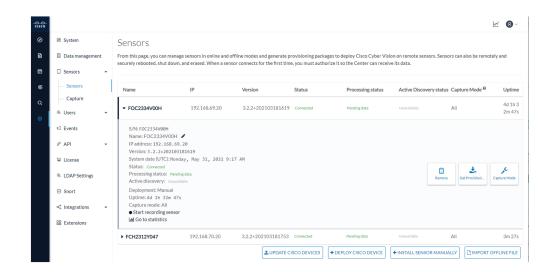

Figure 2: The sensor in version 3.2.2 in the Sensors administration page of Cisco Cyber Vision

- 1. Access the IOx Local Manager.
- 2. Stop the application.

| Cisco Cis<br>17.3.2 | co IE-340 | 0-8T2S                     |                                    |                      |             |        |
|---------------------|-----------|----------------------------|------------------------------------|----------------------|-------------|--------|
| Q Search Menu Items |           | Configuration * >          | Services > IOx                     |                      |             |        |
| 📰 Dashboard         |           | cisco Cisco I              | <b>Systems</b><br>Ox Local Manager |                      |             |        |
| Monitoring          | >         | Applications               | Remote Docker Workflow             | Docker Layers        | System Info | Syster |
| Configuration       | >         |                            |                                    |                      |             |        |
| O Administration    | >         | Cisco Cyber Visio          | n sensor for aarch64               | RUNNING              |             |        |
| C Licensing         |           | TYPE<br>docker<br>Memory * | VERSION<br>3.2.2+202103181622      | PROFILE<br>exclusive | O Add       | New    |
| Troubleshooting     |           | CPU *                      |                                    | 100.0%               | • //40      |        |
|                     |           | Stop                       | 🌣 Manage                           |                      |             |        |

The operation takes a few moments.

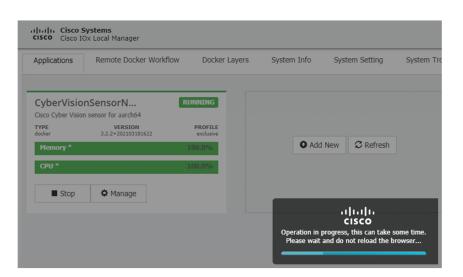

The application status switches to STOPPED.

In Cisco Cyber Vision, the sensor status switches to Disconnected.

| III System                  |   | Sensors                                                                          |               |                    |                   |                    |                |                               |                |
|-----------------------------|---|----------------------------------------------------------------------------------|---------------|--------------------|-------------------|--------------------|----------------|-------------------------------|----------------|
| Data managemen              | t | From this page, you can manage<br>securely rebooted, shut down, as               |               |                    |                   |                    |                | sors. Sensors can also be ren | otely and      |
| Sensors                     | ^ |                                                                                  |               |                    |                   |                    |                |                               |                |
| <ul> <li>Sensors</li> </ul> |   | Name                                                                             | IP            | Version            | Status            | Processing status  | Active Discov  | very status Capture Mode      | Uptime         |
| <ul> <li>Capture</li> </ul> |   | ▼ FOC2334V00H                                                                    | 192.168.69.20 | 3.2.2+202103181619 | Disconnected @SSH | Disconnected       | Unavailable    | All                           | N/A            |
| A Users                     | * |                                                                                  |               |                    |                   |                    |                |                               |                |
| ⊲ Events                    |   | S/N: F0C2334V00H<br>Name: FOC2334V00H<br>IP address: 192, 168, 69, 2             |               |                    |                   |                    |                |                               |                |
| & API                       | * | Version: 3.2.2+20210318                                                          |               |                    |                   |                    |                |                               |                |
| ₩ License                   |   | System date (UTC): Monday<br>Status: Disconnected<br>Processing status: Disconne | ected         | 20 AM              |                   |                    |                | Remove Get Provisioni         | Capture Mode   |
| 糸 LDAP Settings             |   | Active discovery: Unavailab                                                      | le            |                    |                   |                    |                |                               |                |
| ⊙ Snort                     |   | Deployment: Manual<br>Capture mode: All                                          |               |                    |                   |                    |                |                               |                |
| ∝ Integrations              | ~ |                                                                                  |               |                    |                   |                    |                |                               |                |
| B Extensions                |   | FCH2312Y047                                                                      | 192.168.70.20 | 3.2.2+202103181753 | Connected         | Pending data       | Unavailable    | All                           | 10m            |
| DU EXCONDIDIO               |   |                                                                                  |               | A UPDATE C         |                   | EPLOY CISCO DEVICE | + INSTALL SENS |                               | T OFFLINE FILE |

3. In the IOx Local Manager, click the **Deactivate** button.

The application status moves to DEPLOYED.

4. Click Upgrade.

| 3              | nSensorN<br>n sensor for aarch64 | DEPLOYED             |
|----------------|----------------------------------|----------------------|
| TYPE<br>docker | VERSION<br>3.2.2+202103181622    | PROFILE<br>exclusive |
| Memory *       |                                  | 100.0%               |
| CPU *          |                                  | 100.0%               |
| ✓ Activate     | Upgrade                          | â Delete             |

The pop up Upgrade application appears.

| Upgrade application        |                           | ×      |
|----------------------------|---------------------------|--------|
| Application Id:            | CyberVisionSensorNetw     | /ork   |
| Select Application Archive | Choose File No file chose | en     |
| Preserve Application Data  | ✓                         |        |
|                            | ОК                        | Cancel |

- 5. Select the **Preserve Application Data** option.
- 6. Select the new version of the application archive file.

e.g. CiscoCyberVision-IOx-aarch64-3.2.3.tar

| Upgrade application        |             | ×                       |
|----------------------------|-------------|-------------------------|
| Application Id:            | CyberVision | SensorNetwork           |
| Select Application Archive | Choose File | CiscoCyberh64-3.2.3.tar |
| Preserve Application Data  | ✓           |                         |
|                            |             | OK Cancel               |

The operation takes a few moments.

| Applications   | Remote Docker Workflo         | ow Docker Layers     | System Info S | ystem Setting | Syste |
|----------------|-------------------------------|----------------------|---------------|---------------|-------|
|                | nSensorN                      | DEPLOYED             |               |               |       |
| TYPE<br>docker | VERSION<br>3.2.2+202103181622 | PROFILE<br>exclusive |               |               |       |
| Memory *       |                               | 100.0%               | • Add New     | C Refresh     |       |
| CPU *          |                               | 100.0%               |               |               |       |
| ✓ Activate     | 🔷 Upgrade    🛅 [              | Delete               |               |               |       |
|                |                               |                      |               | <br>cisco     |       |

A message indicating that the sensor has been successfully upgraded is displayed.

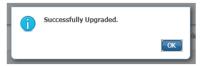

- 7. Check the number of the new version.
- 8. Click Activate.

| 3              | onSensorN                  | DEPLOYED               |
|----------------|----------------------------|------------------------|
| TYPE<br>docker | VERSION<br>3.2.3+202104292 | PROFIL<br>126 exclusiv |
| Memory *       |                            | 100.0%                 |
| CPU *          |                            | 100.0%                 |
| ✓ Activat      | e 🔷 Upgrade                | 🗂 Delete               |

- 9. Check configurations.
- 10. Click the Activate App button.

The application status moves to ACTIVATED.

**11.** Click the **Start** button.

The application status changes to RUNNING.

In Cisco Cyber Vision, the sensor is upgraded from version 3.2.2 to 3.2.3 and its status moves to Connected.

| Data managemer                                                     |   | From this page, you can manage s securely rebooted, shut down, an                                                                                                    |                             |                              |                    |                                 |              | nsors. Sensors can also be re | motely and   |
|--------------------------------------------------------------------|---|----------------------------------------------------------------------------------------------------|-----------------------------|------------------------------|--------------------|---------------------------------|--------------|-------------------------------|--------------|
| Sensors                                                            | ^ | securely reported, shot down, an                                                                                                    | a crasca. When a sense      | of connects for the mat this | e, you must but it | Size it so the center carriecen | re its dots. |                               |              |
| - Sensors                                                          |   | Name                                                                                                    | IP                          | Version                      | Status             | Processing status               | Active Disco | very status Capture Mode      | • Uptime     |
| <ul> <li>Capture</li> </ul>                                        |   |                                                                                                    |                             |                              |                    |                                 |              |                               | 4d 1h 4      |
| 冬 Users                                                            | ~ | ▼ FOC2334V00H                                                                                                    | 192.168.69.20               | 3.2.3+202104292032           | Connected          | Pending data                    | Unavailable  | All                           | 9m           |
| ✓ Events                                                           |   | S/N: F0C2334V00H<br>Name: F0C2334V00H                                                                                                    |                             |                              |                    |                                 |              |                               |              |
| a                                                                  |   |                                                                                                    |                             |                              |                    |                                 |              |                               |              |
|                                                                    | ř | IP address: 192.168.69.20<br>Version: 3.2.3+202104292                                                                                                    |                             |                              |                    |                                 |              |                               |              |
|                                                                    | ř | Version: 3 . 2 . 3+202104292<br>System date (UTC): Monday                                                                                                    | 2032                        | 3 AM                         |                    |                                 |              |                               |              |
| ₽ License                                                          | * | Version: 3.2.3+202104292                                                                                                    | 2032<br>;, May 31, 2021 9:3 | 3 AM                         |                    |                                 |              | Remove Get Provisioni         | Capture Mode |
| ₩ License<br>% LDAP Settings                                       | * | Version: 3.2.3+202104292<br>System date (UTC): Monday<br>Status: Connected<br>Processing status: Pending d                                                                                                    | 2032<br>;, May 31, 2021 9:3 | 3 AM                         |                    |                                 |              |                               |              |
| 위 API<br>국 License<br>오 LDAP Settings<br>오 Snort<br>C Integrations | * | Version: 3. 2. 3+202104292<br>System date (UTC): Monday<br>Status: Connected<br>Processing status: Pending d<br>Active discovery: Unavailable<br>Deployment: Manual                                                                   | 2032<br>;, May 31, 2021 9:3 | 3 AM                         |                    |                                 |              |                               |              |
|                                                                    |   | Version: 3. 2. 3+202104292<br>System date (UTC): Monday<br>Status: Connected<br>Processing status: Pending d<br>Active discovery: Unavailable<br>Deployment: Manual<br>Uptime: 4d 1h 49m<br>Capture mode: All                         | 2032<br>;, May 31, 2021 9:3 | 3 AM                         |                    |                                 |              |                               |              |
|                                                                    |   | Version: 3. 2. 3+202104292<br>System date (UTC): Monday<br>Status: Connected<br>Processing status: Pending d<br>Active discovery: Unuvalidé<br>Deployment: Manual<br>Uptime: 4d 1h 49m<br>Capture mode: All<br>Statr tecording sensor | 2032<br>;, May 31, 2021 9:3 | 3 AM<br>3.2.2+202103181753   | Connected          | Pending data                    | Unavailable  |                               |              |